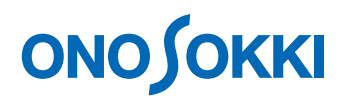

#### 計測コラム **emm149** 号用

### 工学単位(**EU, Engineering Unit**)と単位校正 –第3回 加速度検出器の場合 その3 –

━━━━━━━━━━━

━━━━━━━━━━━

通常、FFT アナライザ等の解析装置に入力できる信号は電圧信号です。

加速度・速度・力・音圧などの物理量を測定する場合は、それらの物理量を電圧に変換する 検出器(センサ)を使用します。例えば、加速度の大きさ  $(\text{m/s}^2)$ に比例した電圧信号を 出力する加速度検出器があれば、その比例係数(感度)を使って、測定した電圧値を 加速度に換算して表示する事ができます。

このシリーズは、様々な検出器(センサ)やアンプを使用した場合の解析装置の設定 方法をご紹介していくもので、前回·前々回に引き続き加速度検出器をとりあげます。

今回は、加速度検出器用の感度校正器や校正用の加振器を使用して校正する手順をご紹介します。

#### ●加速度検出器用の感度校正器や校正用の加振器とは

加速度検出器用の感度校正器や校正用の加振器は、あらかじめ決められた大きさ(例えば 10 m/s2) で振動する加振器です。加速度検出器をこの加振器の上に乗せ、出力される信号 (校正信号)の電圧値を測定すれば、加速度検出器の感度(1 m/s2 あたり何 V 出力されるか) を知る事ができます。

当社の加速度検出器用簡易感度校正器 VX-1100 とその仕様を図 1 に示します。この感度校 正器は、 $10 \text{ m/s}^2$  (rms) の振動加速度で振動します。

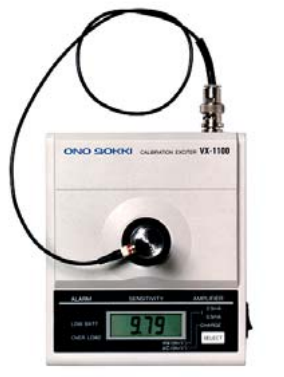

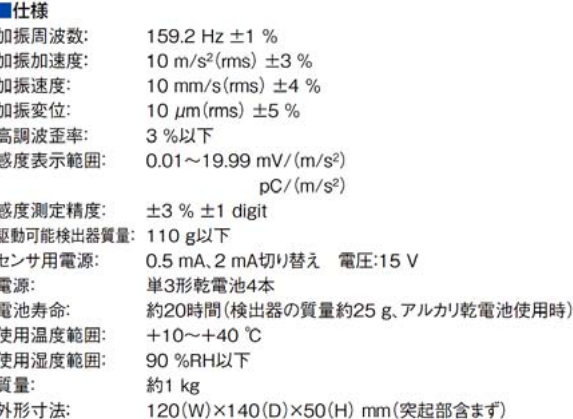

図 1 簡易感度校正器 VX-1100

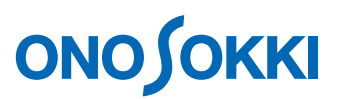

FFT アナライザ等の解析装置には、このよう校正用の信号を入力して検出器の校正をおこな う機能を備えられています。

#### ●**rms** 値(実効値)、ゼロ・ピーク値とピーク・ピーク値

振動等の大きさを表す場合には、**rms** 値(実効値)のほかに、時間波形でみたときの最大値 であるゼロ·ピーク値(0-p、片振幅値)や、ピーク·ピーク値(p-p、両振幅値)が使わ れます。

例えば、**rms** 値で 10 m/s<sup>2</sup> の振動加速度は、ゼロ・ピーク値で表現すると約 14.1 m/s<sup>2</sup> に、 ピーク·ピーク値で表現すると約 28.2 m/s<sup>2</sup>になります。図 2 に rms 値とゼロ·ピーク値の 関係を示します。

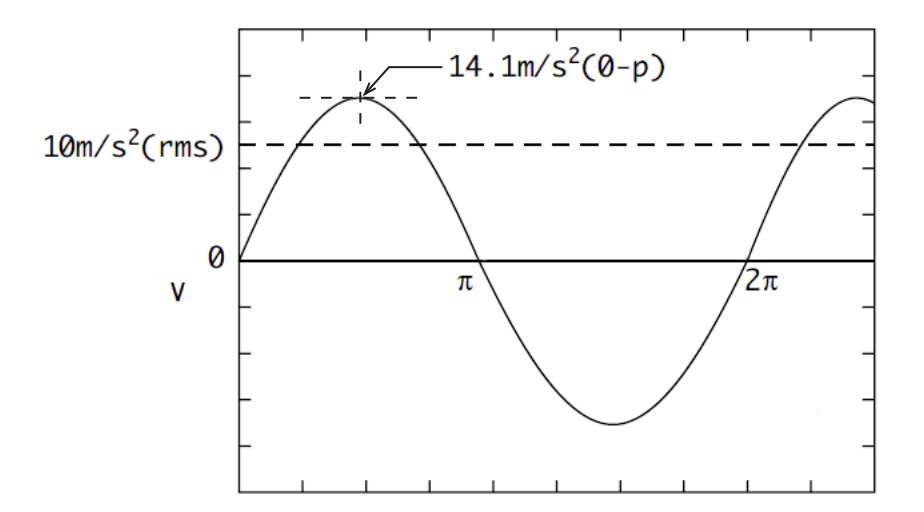

図 2 rms 値とゼロ・ピーク値

本コラムでは、校正用信号の大きさが **rms** 値で表示されている場合の校正手順をご紹介し ます。簡易校正器、校正用加振器等の振動加速度がゼロ・ピーク値、ピーク・ピーク値で与 えられた場合は、次の式で **rms** 値に換算してください。

rms 値 = 
$$
\frac{\overrightarrow{E} \cdot \overrightarrow{E} - \overrightarrow{E}}{\sqrt{2}}
$$

$$
rms (t = \frac{\overrightarrow{E} - \overrightarrow{E} \cdot \overrightarrow{E} - \overrightarrow{E}}{2\sqrt{2}})
$$

#### ●校正信号を使った加速度検出器の校正

FFT アナライザ等の解析装置の校正機能により校正をおこなえば、加速度検出器の感度 (1 m/s<sup>2</sup> あたり何 V 出力されるか) を知る事ができます。しかしながら、操作を間違えた 場合や加速度検出器・ケーブル・校正器・解析装置が正常に動作していない場合は、正しい 感度が求まりません。校正をおこなう場合は、検出器の感度の概算値を把握しておき、 校正の結果得られた感度が正しいかどうかを必ず確認してください。

校正をおこなう際には解析装置のいくつかの設定を変更する場合があります。計測用の設 定から変更した項目については変更前の設定を控えておき、校正後に元の設定に戻してく ださい。

- (1) 入力設定の CCLD もしくは入力源(センサ電源)の設定ですが、プリアンプ内蔵 加速度検出器を直接接続している場合や、チャージコンバータを使っている場合 は ON (または 2mA/4mA 等)に設定します。センサアンプやチャージアンプを使 っている場合は OFF にします。
- (2) ひとつの目安ですが、周波数レンジが校正信号周波数の 3 倍 ~ 100 倍程度であれ ば、そのままの周波数レンジで校正をおこなってかまいません。周波数レンジを 変更する場合は、校正信号の 3 ~ 10 倍程度 (校正信号が 159.2 Hz であれば 500 Hz や1kHz)の周波数レンジに設定します。
- (3) 入力設定で、LPF/HPF などのフィルタ、絶対値・スムージング・微積分などの時間 軸前処理を行っている場合は OFF にします。カップリングは AC にします。
- (4) 電圧レンジ(入力レンジ)は、校正信号を入力したときに入力オーバーが発生し ない範囲で、なるべく小さい電圧レンジに設定します。
- (5) FFT アナライザ等の場合、ウィンドウ関数(窓関数)は、ハニングウィンドウか、 フラットトップウィンドウに設定します。校正の際のウィンドウ関数設定と、実 際に計測する際のウィンドウ関数設定は異なっていてもかまいません。
- (6) 解析装置に平均化機能がある場合は、校正信号を平均化したほうが正確になります。 平均化処理設定では、平均化モードをパワーSP・加算平均、平均時間は 5 秒程度 以上に設定します。平均化機能がない場合は、瞬時データで校正します。

校正の手順は FFT アナライザや解析装置により異なります。以下に、当社の FFT アナ ライザ CF-7200/7200A、CF-4500 や、マルチチャンネルデータステーション DS-2000 (DS-0221 FFT 解析ソフトウェア、DS-0250 スループットディスクソフトウェア)、 DS-3000 シリーズの校正手順をご紹介します。

他の解析装置でも同様な校正が可能だと思いますので、各解析装置の取扱説明書等をご参 照ください。

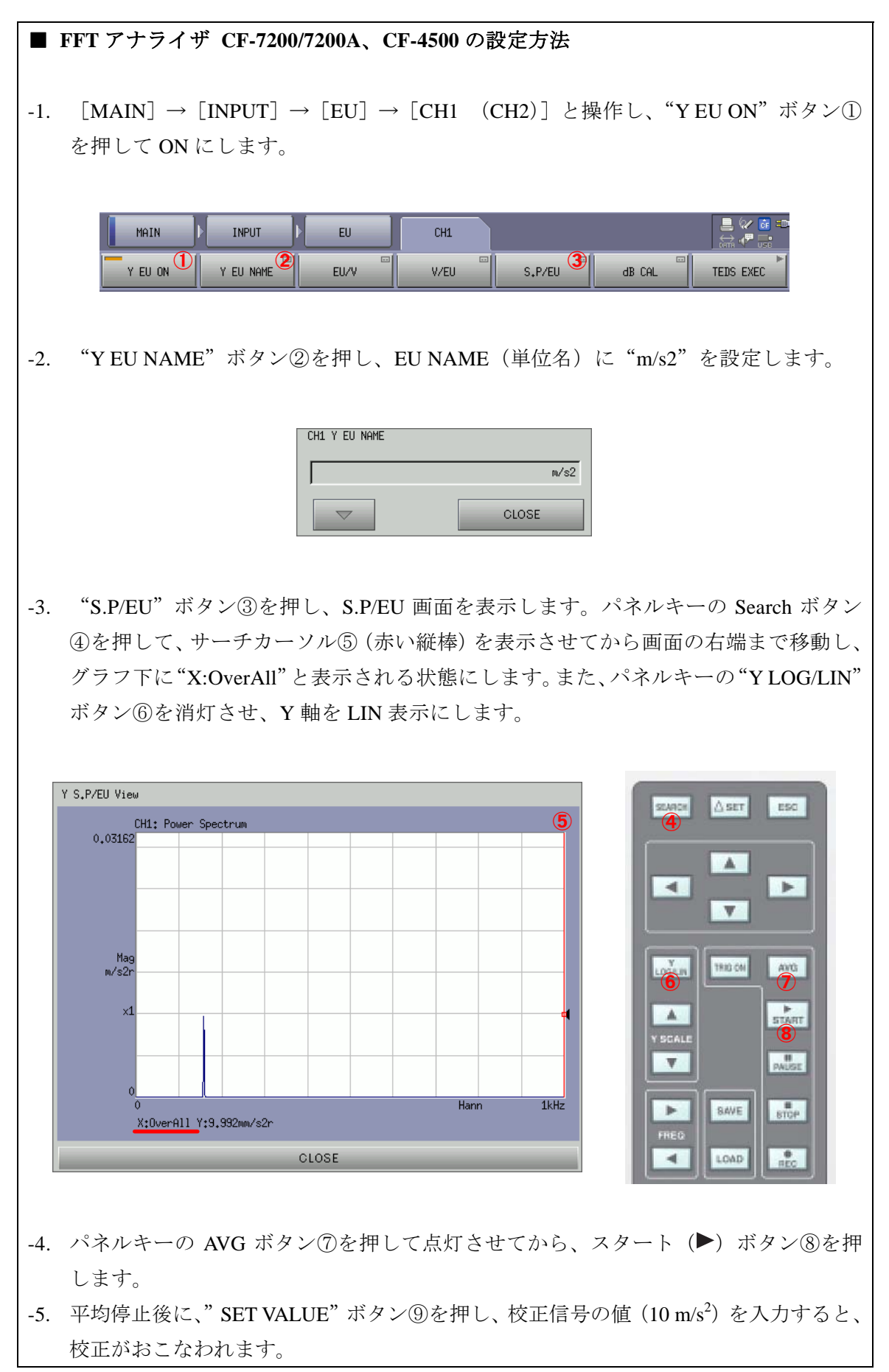

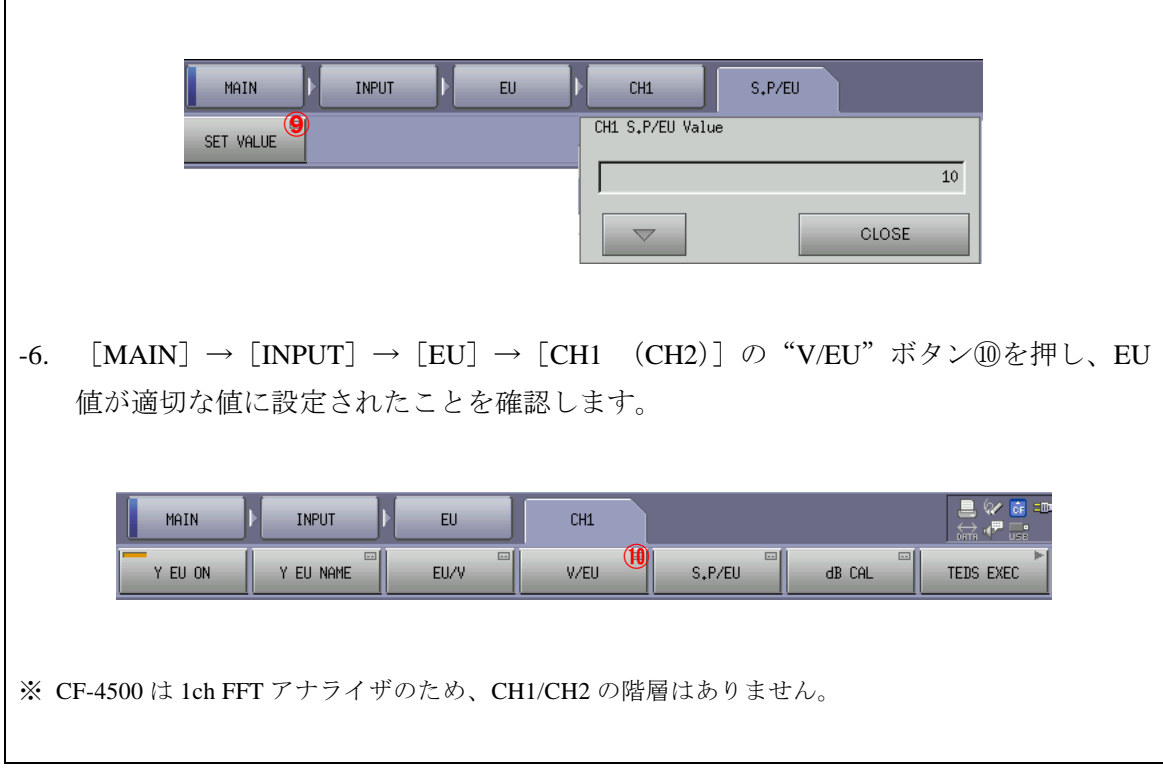

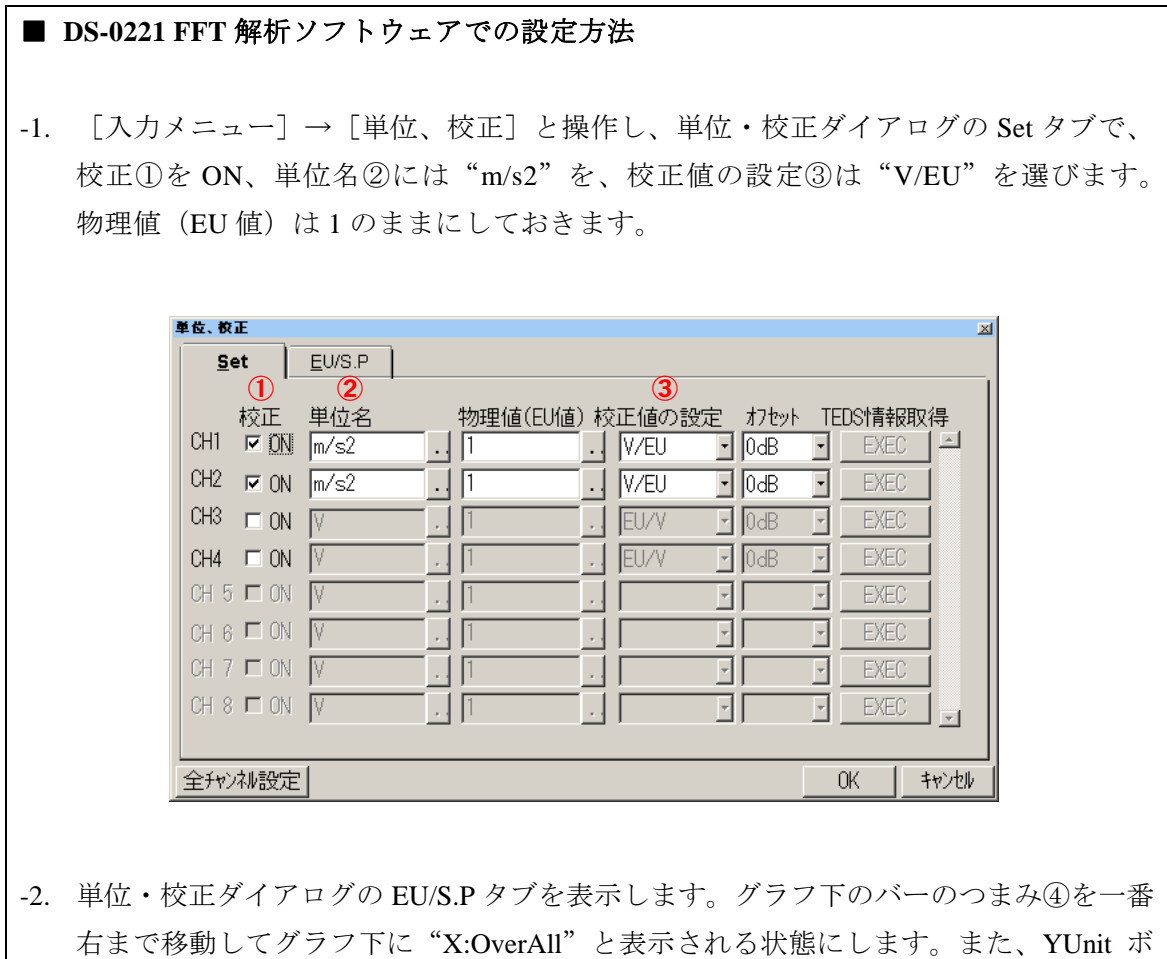

タン⑤を押して表示されるダイアログでスペクトル単位を rms⑥、Lin⑦に設定します。

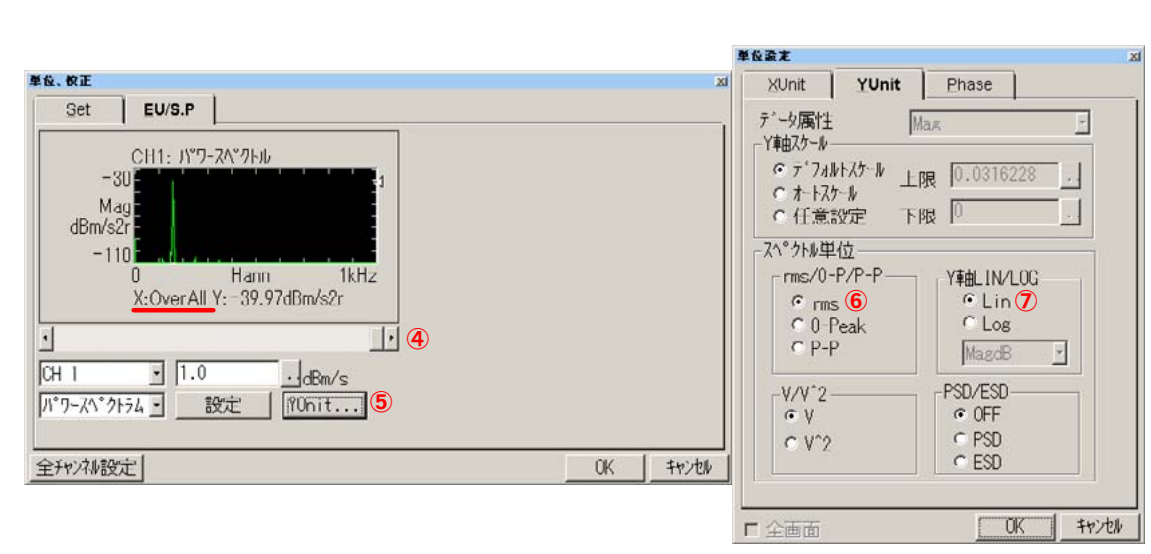

-3. DS-0221 の AVG ボタンを押して平均化演算をおこない、平均化停止後に、設定ボタン の上のボックス⑧に校正信号の値 (10 m/s2) を入力し、設定ボタン⑨を押します。 続いて DS-0221 の START ボタンを押してデータを表示し、Y の値が 10 m/s2になった 事を確認します。

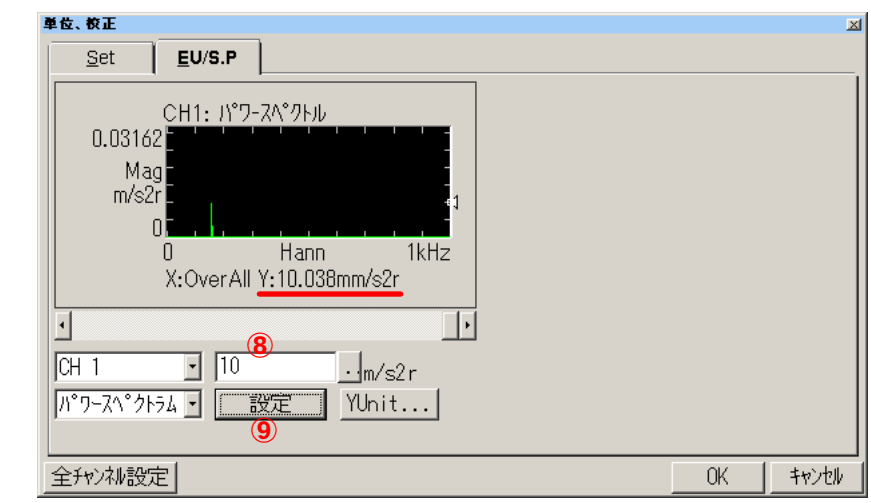

- -4. 他のチャンネルも同様に校正をおこないます。
- -5. Set タブに切り替え、物理値 (EU 値) が適切な値に設定されたことを確認し、OK ボタン を押しダイアログを閉じます。

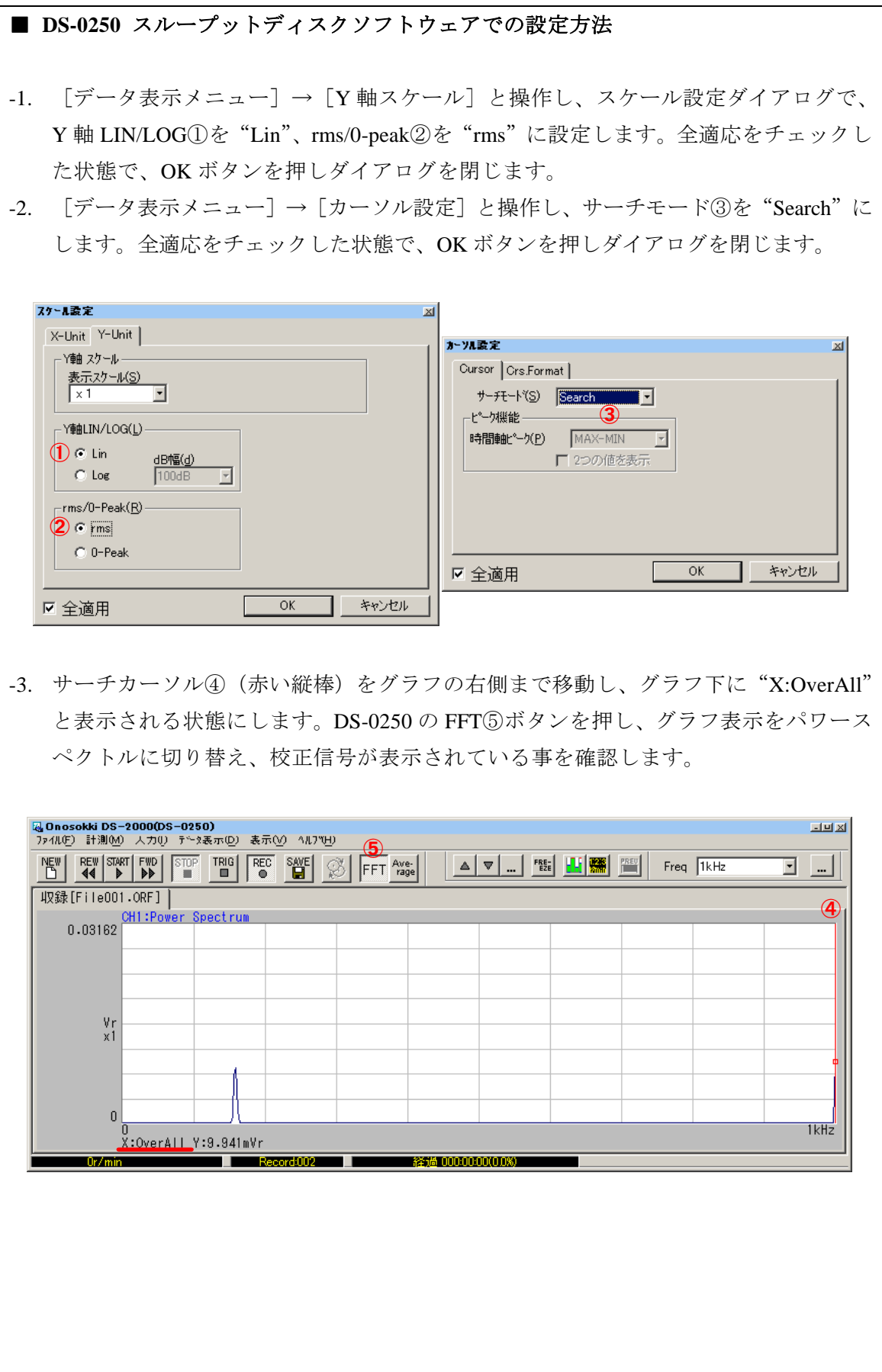

- -4. [入力メニュー]→[単位、校正]と操作し、単位·校正ダイアログの Set タブで、 校正⑥を ON、単位名⑦には"m/s2"を、校正値の設定⑧は"V/EU"を選びます。 物理量校正 TEDS情報取得 ゲイソー  $\overline{\mathbf{r}}$ EXEC  $\boxed{3}$   $\boxed{0dB}$ Ch2  $\overline{M}$  ON  $\overline{m/s2}$  $\sqrt{1}$  $V/EU$  $\overline{\mathbf{r}}$ **FXEC** Ch3  $\Box$  ON  $\overline{V}$  $\sqrt{1}$ EU/V  $\sqrt{ }$  0dB  $\overline{\Xi}$ EXEC Ch4  $\Box$  ON  $\overline{\mathbb{V}}$  $\sqrt{1}$ EU/V  $\boxed{\blacksquare}$  0dB  $\overline{\mathbb{F}}$ EXEC 心朴  $\overline{OK}$ キャンセル 全Ch設定
- -5. 単位・校正ダイアログの EU/S.P タブを表示します。チャンネルを選択し、設定ボタン の上のボックス⑨に校正信号の値 (10 m/s2) を入力し、設定ボタン⑩を押します。

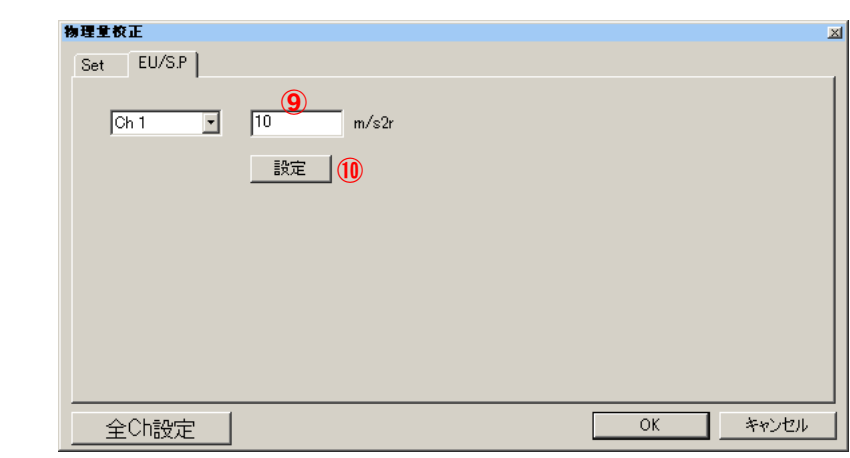

- -6. 他のチャンネルも同様に校正をおこないます。
- -7. Set タブに切り替え、物理値(EU 値)が適切な値に設定されたことを確認し、OK ボタン を押しダイアログを閉じます。

#### ■ リアルタイム音響振動解析ソフトウェアでの設定方法

-1. 「入出力設定メニュー]→「単位、校正設定]と操作し、校正設定ダイアログの Set タブで、単位校正をおこなうチャンネルの EU①を ON にします。他の項目の設定は 不要です。

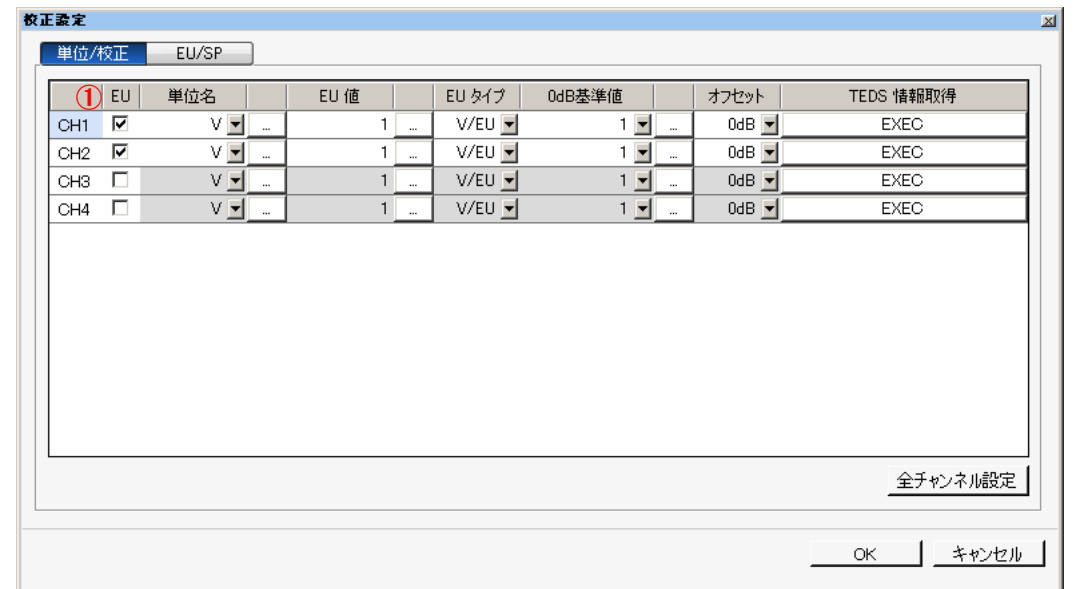

-2. 校正設定ダイアログの EU/S.P タブを表示します。単位名②は"m/s2"、0dB 基準値③は "1"、Lin/Log④は"Lin"に設定します。サーチカーソルは初期状態のまま"Overall" の位置にしておきます。電圧レンジと周波数レンジも適切に設定します。なお、ここ で変更した電圧レンジと周波数レンジは、ダイアログを閉じると元の設定に戻ります。

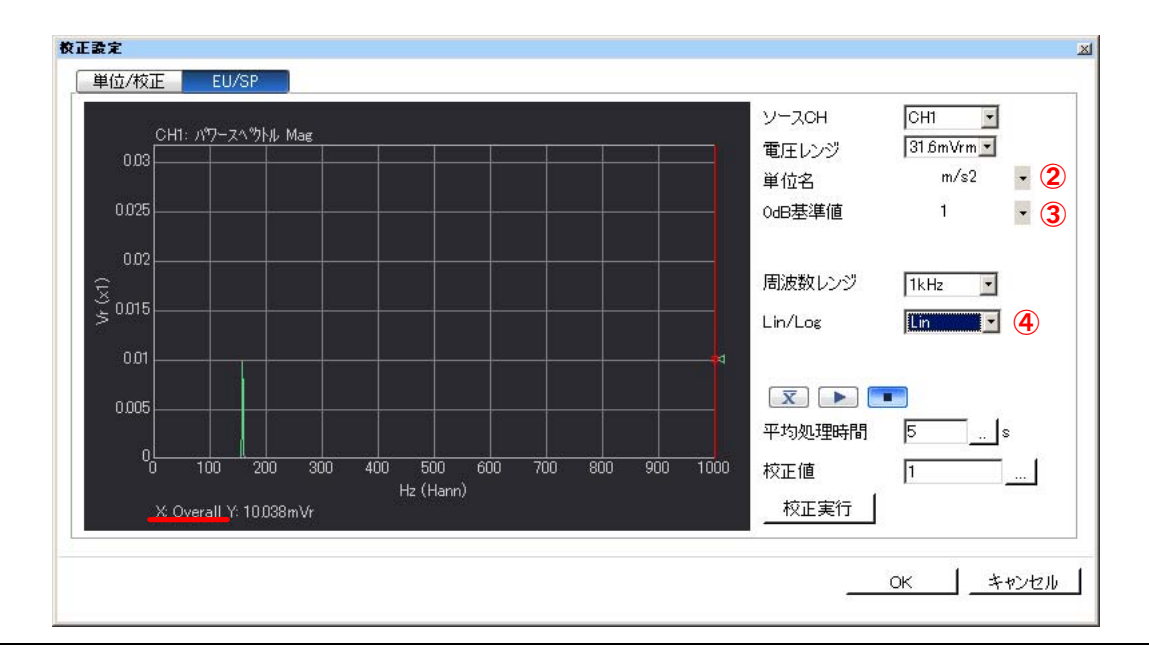

-3. 平均処理時間⑤を 5 秒に設定し、平均化  $(\overline{X})$  ボタン⑥を ON にし、スタート(▶) ボタン⑦を押します。平均停止後、校正値⑧に校正信号の値 (10 m/s2) を入力し、校 正実行ボタン⑨を押します。再度スタートボタンを押してデータを表示し、Y の値が  $10 \text{ m/s}^2$ になった事を確認します。

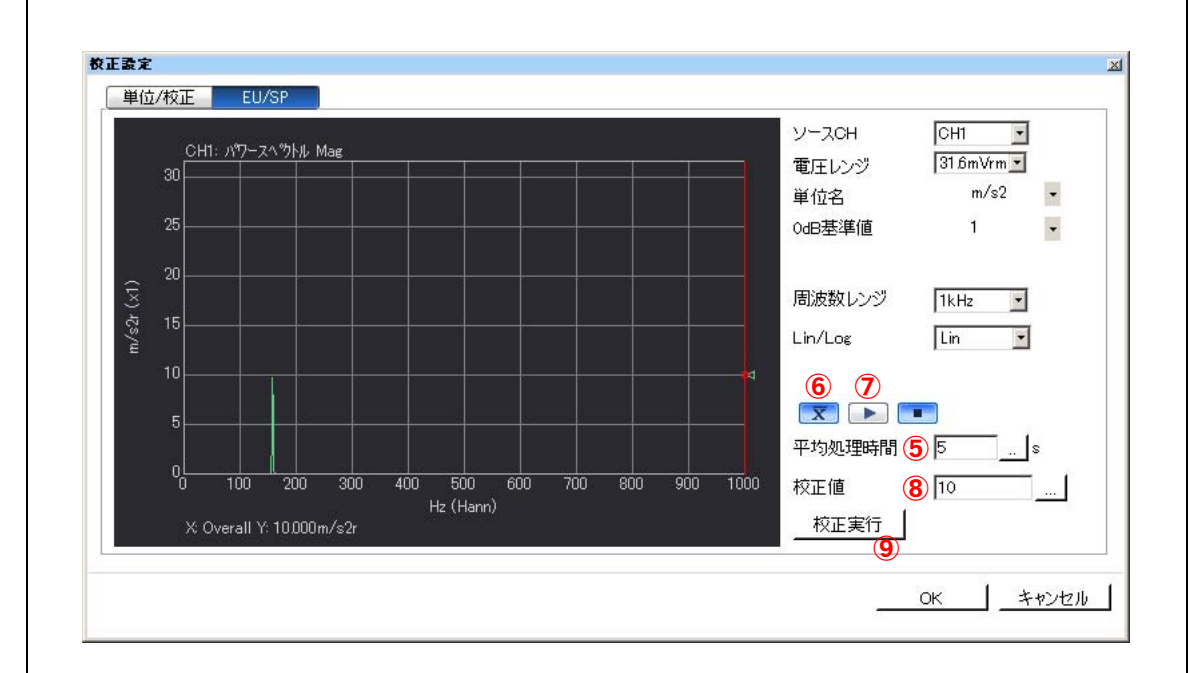

- -4. 他のチャンネルも同様に校正をおこないます。
- -5. Set タブに切り替え、EU 値が適切な値に設定されたことを確認し、OK ボタンを押しダ イアログを閉じます。

※ 設定手順はソフトウェアのバージョンにより異なります。本手順は最新バージョンのものです。

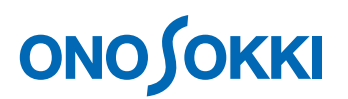

#### ● まとめ

振動の大きさを加速度値 (m/s2) で測定する場合は、前々回·前回に紹介した加速度検出器 の感度値(またはアンプの出力感度)を FFT アナライザ等の解析装置に数値入力する方法 や、今回紹介した加速度検出器用の感度校正器や校正用の加振器を使用して加速度検出器 を校正する方法を使って単位・校正をおこないます。

床や地盤の振動を測定する場合などでは、振動の大きさを今回までで紹介したような加速度 値(m/s2 )ではなく、加速度レベル・振動レベルなどのデシベル値で求める場合があります。

次回は、そのような振動の大きさをデシベル値で表示する場合の単位・校正の手順と、解析 装置の設定方法をご紹介します。

以上

 $(YK)$